## Cisco Board 和 Board Pro 快速參考指南

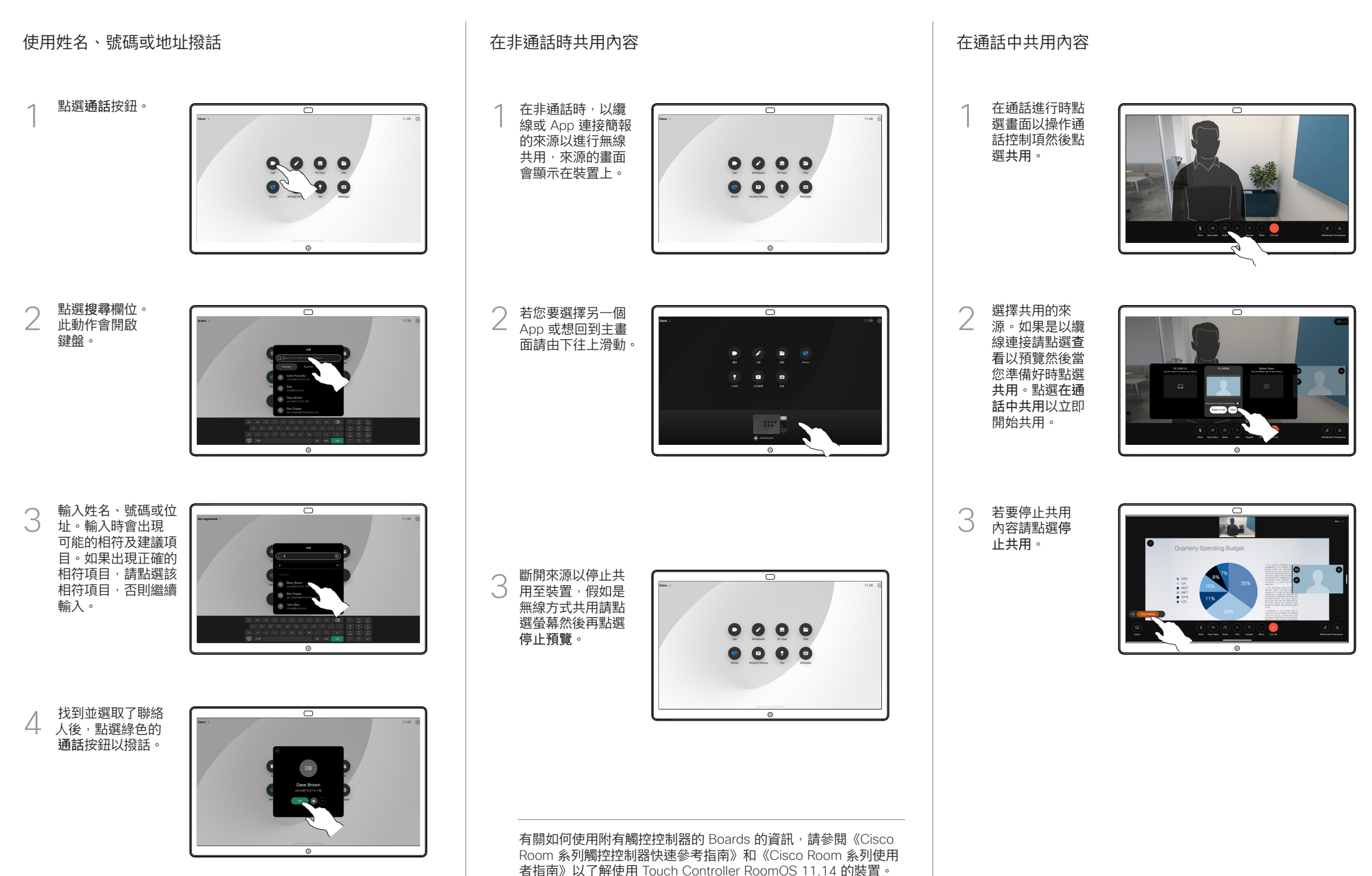

D15509.04 RoomOS 11.14 2024 年 中文

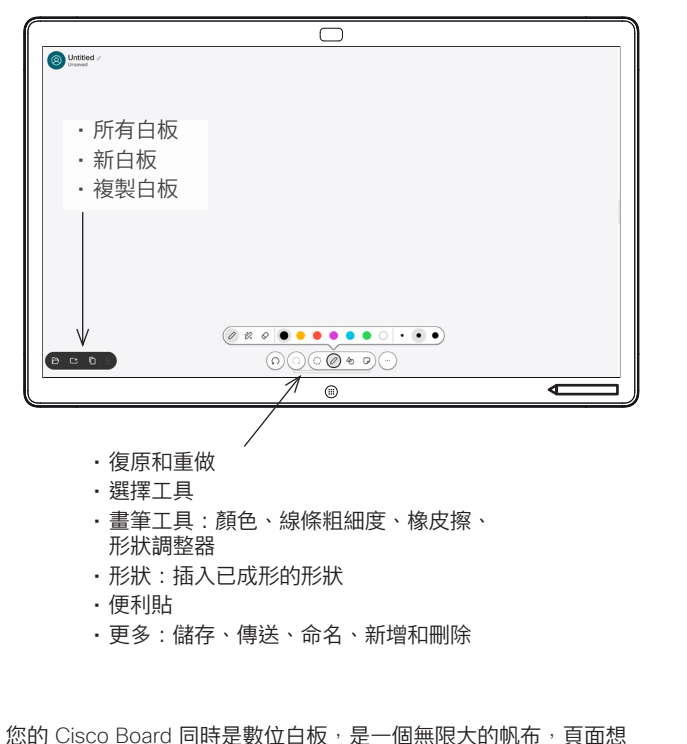

要多大就有多大。

若要開啟白板請點選 Board 主畫面上的白板按鈕。使用筆或手指在 白板上繪畫及寫作。

您可將白板以電子郵件傳送給您所選的收件人,貴組織的視訊支援 團隊應有配置 Board 的電子郵件伺服器。

在螢幕由下方往上滑以開啟工作切換器,會看到其他開啟的應用程 式、目前使用中的白板及主畫面,可任意點選以在之間切換。

若要為下一個使用者清除所有的白板,請開啟控制台並點選結束階 段作業。

## 將 Webex Board 做為數位白板使用 在 Board 上對共用的內容進行註釋 以電子郵件傳送註釋或繪圖

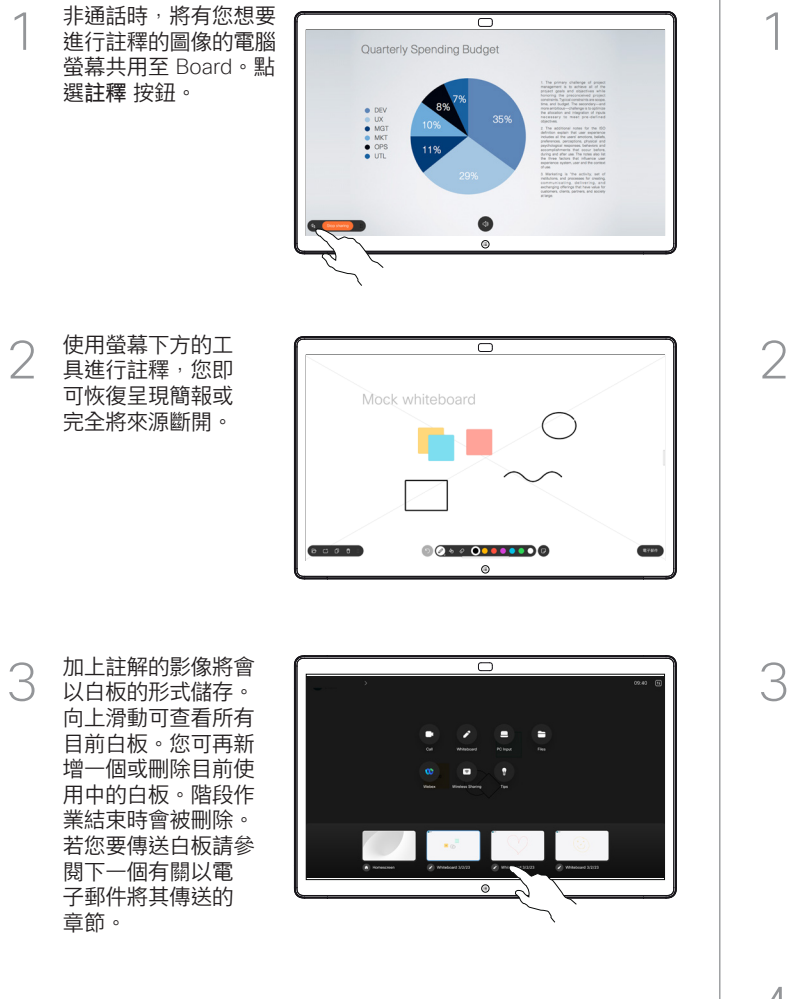

在白板上點選更 多, 然後點選傳送 至電子郵件。

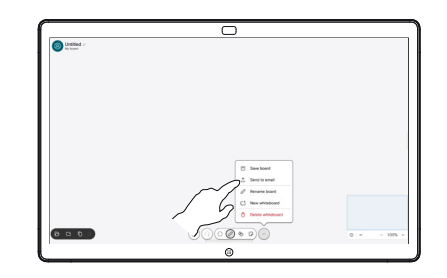

開始輸入收件人 的姓名或位址。 2 撰摆人員並點選 向右箭頭。

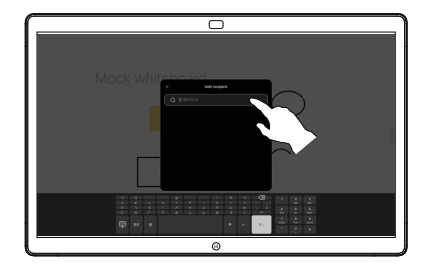

若有需要可新增更多 收件人,完成時點選 白色的箭頭。

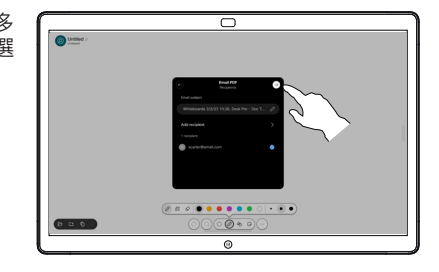

選擇您想要傳送 的白板,再次點 選白色箭頭,您 的白板即會傳送。  $\Delta$ 

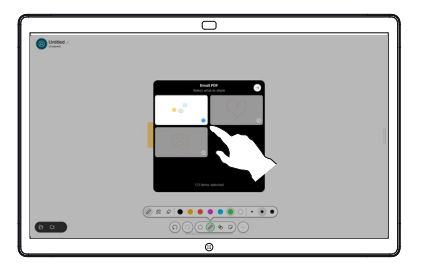